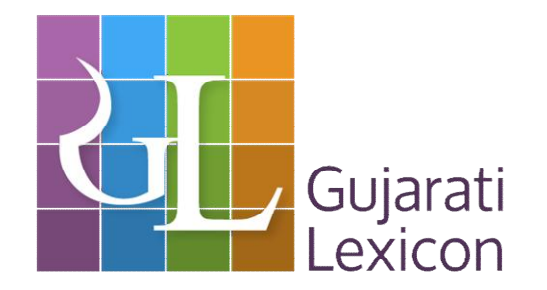

## **Freequently Asked Question On Gujaratilexicon Site**

#### **Q -1 I Can't Log In To The Site?**

Gujaratilexicon has introduced login functionality from 18<sup>th</sup> July. We would like to request you to first clear cookies / cache of your browser for Gujaratilexicon website and then move to next step.

Are you logging in to the site first time? If yes then you can log in to the site via your Facebook id or Google id or you can sign up for Gujaratilexicon account. You can also refer **How Can I Sign In To GL Site** question for more details.

If you want to use Gujaratilexicon account, then you need to sign up first. When you completed sign up procedure you will receive an activation link on your registered email id. If you don't receive any activation link then contact us on [info@gujaratilexicon.com.](mailto:info@gujaratilexicon.com) We will activate your account and send you a temporary password which you need to change on login.

If you have already registered yourself for Gujaratilexicon account and also activated your account then enter your registered email id and password to the 'Login With Gujaratilexicon Account' section.

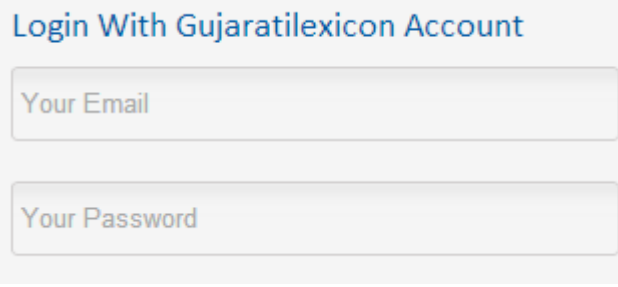

Make sure that you have entered the correct email id and password else you are not able to log in to the site. Also check that caps lock is on/off (as required) and click on Sign In button.

If you have entered all the details correctly and still you are not able to log in to the site contact us on [info@gujaratilexicon.com.](mailto:info@gujaratilexicon.com)

You can also take help of our login help video. Video link: https://www.youtube.com/watch?v=VYUwgIzo194&feature=youtu.be

### **Q 2 Why I Need To Login?**

Gujarati Lexicon now requires you to register with us. Signing up will allow us to understand our users better and we can continuously improve the website experience for you. **2 minutes of registration, lifetime of great experience!**

#### **Benefits Of Registration:**

- Helps us to continuously improve the website experience for you.
- Helps us to offer newer and better products and services for you.
- Gujaratilexicon Games become more interesting experience. Gujaratilexicon users can challenge each other on new and interesting games. The winners of Gujaratilexicon games can be acknowledged and consistent winners showcased.
- Registered Gujaratilexicon users will get the first preview of new projects and get invited to test new Gujaratilexicon site features.
- Gujaratilexicon Team is planning new ideas like city-wise road shows, Gujaratilexicon demonstrations, meet ups etc. Gujaratilexicon Team can reach out to users and invite participation.
- Registered user can submit new words to Gujaratilexicon
- Registered user can save favorite words
- Registered user can generate and submit new content on Gujaratilexicon site like poems, short stories, ghazals etc. The larger Gujaratilexicon users can share comment and feedback on this content and create a community of like minded Gujarati loving people online. **(Phase II**)

# **Q-3 How Can I Sign In To GL Site?**

From 18<sup>th</sup> July 2014 Gujaratilexicon changed its interface.

The new Gujarati Lexicon design is an efficient interface that offers priority to most used features of the module. The frequently performed tasks are to be made easier in the new UI with reduced steps or by enhanced priority on the module – in terms of pages navigated, clicks used and time required to perform the task. The easier flow of gathering information also reduces the unwanted time in gathering the information.

To explore Gujaratilexicon site user needs to log in. Please find below screen shot for login page.

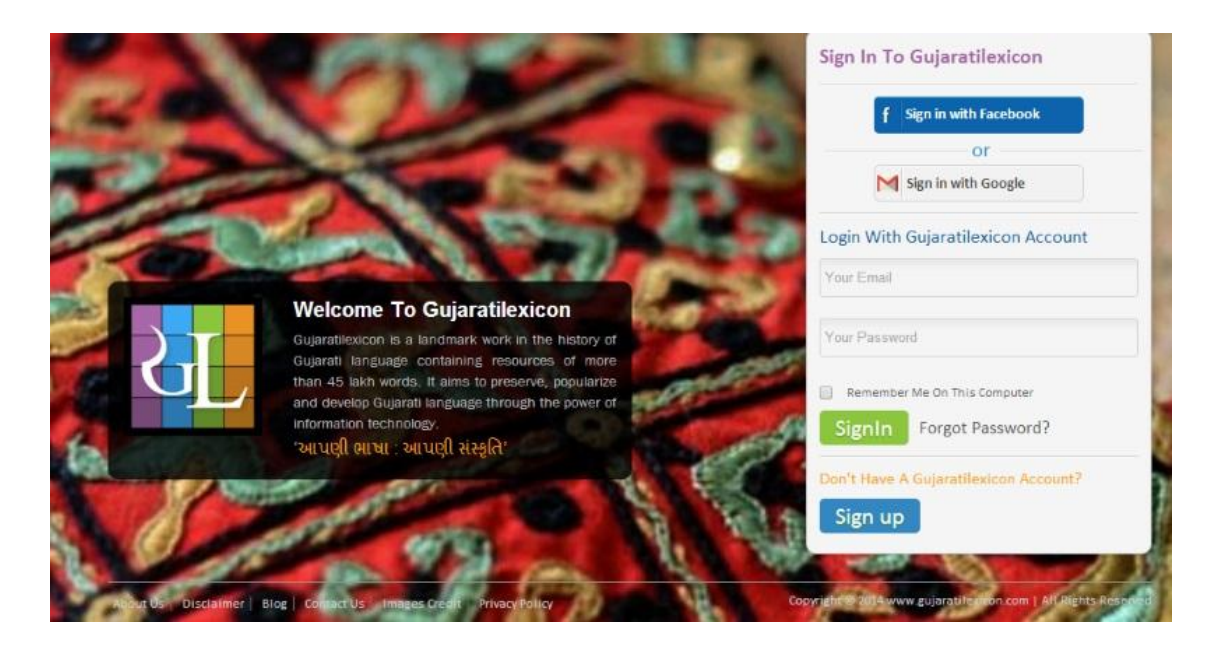

User can log in the site by three ways.

- 1. Sign In With Facebook
- 2. Sign In With Google
- 3. Gujaratilexicon Account

#### **Step 1: Sign In With Facebook**

User can login to the site by clicking Sign In With Facebook account button.

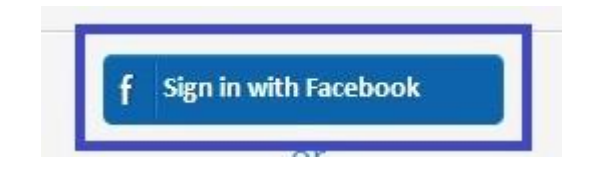

If user is already logged in into their facebook account click will redirect you to the home page of Gujaratilexicon site.

If you are not logged in into your facebook account click will ask you below details.

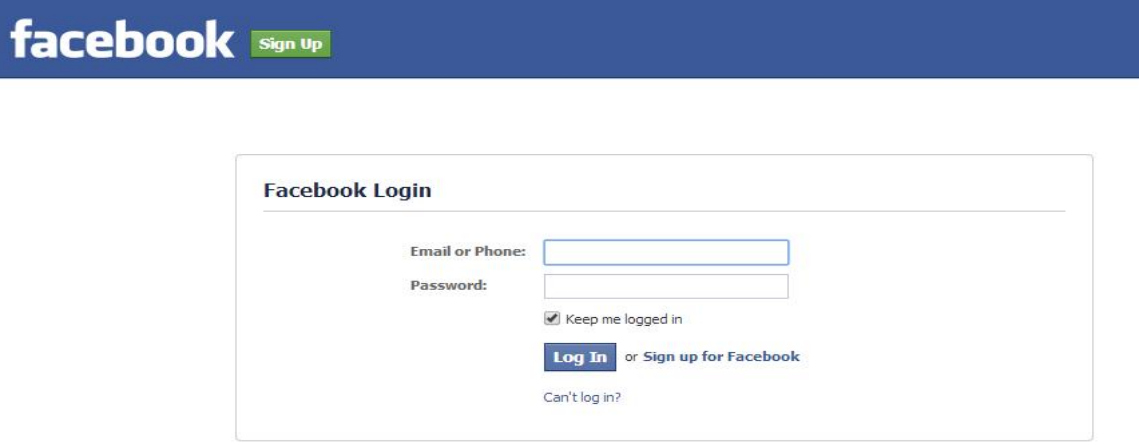

User needs to fill the required details. After clicking on Log In button it will redirect you to Gujaratilexicon home page as shown below.

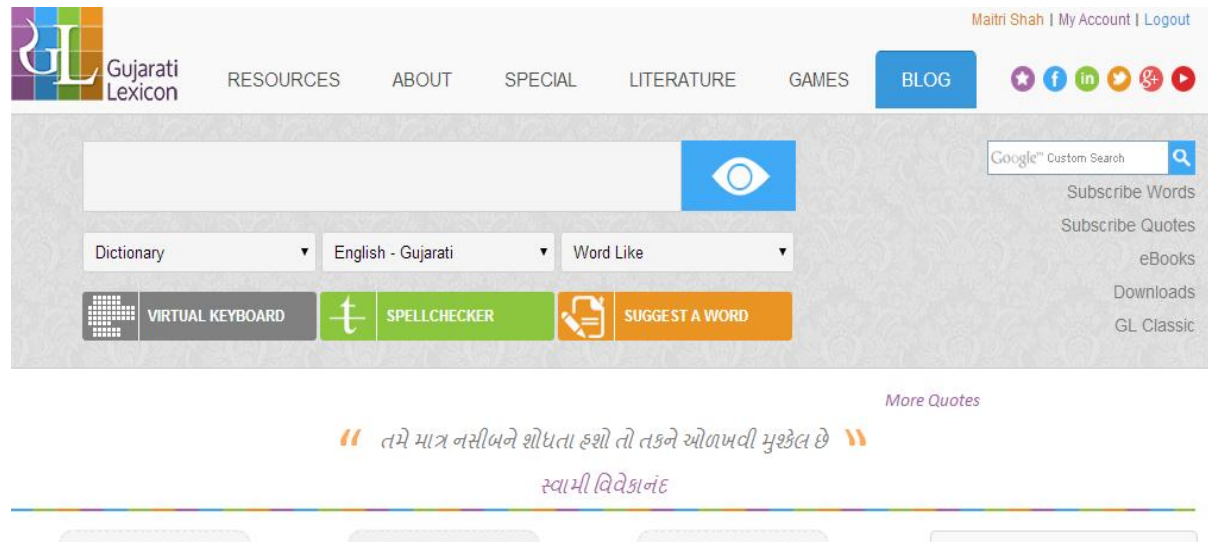

#### **Step 2: Sign In With Google**

User can login to the site by their Google Account. User needs to click on Google Account button as shown below.

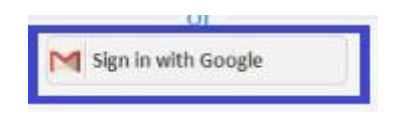

If user is already logged in into their Google account, page will redirect to the 'Request For Permission' page. User need to accept offline access permission. After allowing click will redirect to the welcome page of Gujaratilexicon.

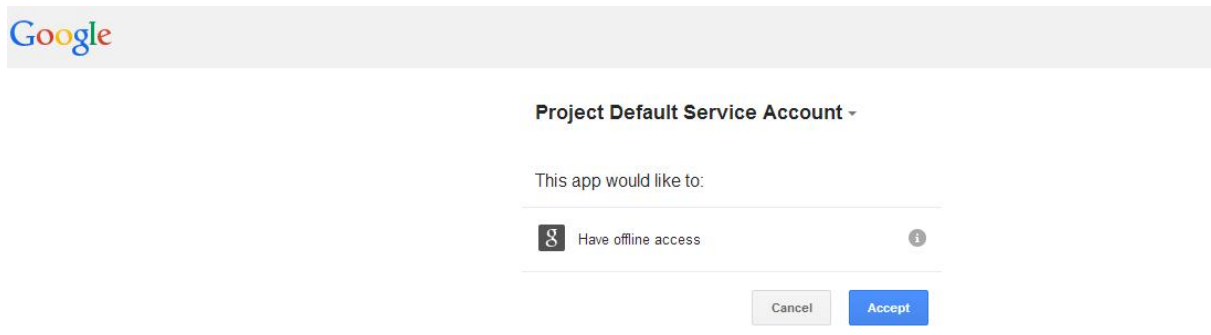

If user is not logged in into their Google account, below screen will appear and user needs to fill the required details.

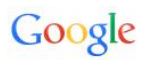

### One account. All of Google.

Sign in to continue to Gmail

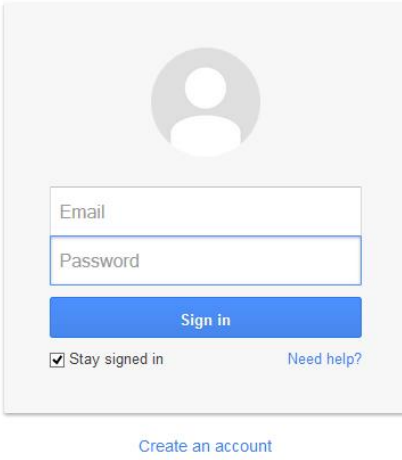

When user submits the required details, page will redirect to the 'Request For Permission' page. User need to accept offline access permission. After allowing click will redirect to the welcome page of Gujaratilexicon.

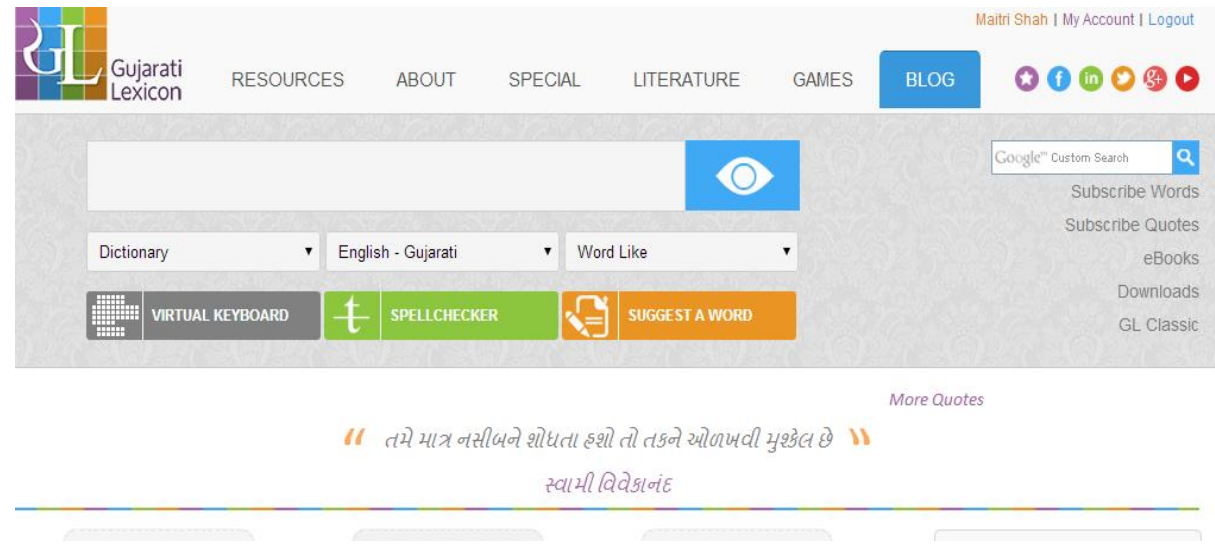

**Step 3: Login In With Gujaratilexicon Account** Users can registerthem for Gujaratilexicon Account.

.

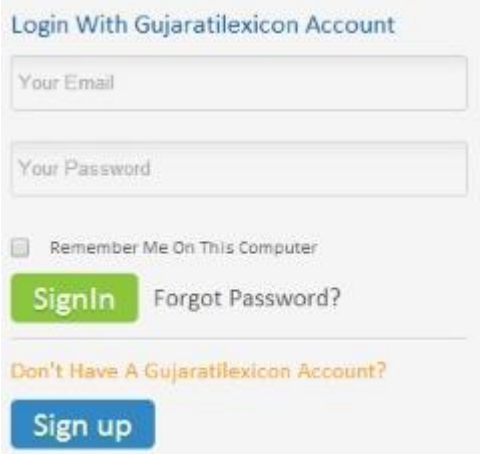

User needs to follow below process to sign up.

- If you are registering yourself for the first time click on **Sign up** button.
	- When you click on Sign up button registration form will be appear as

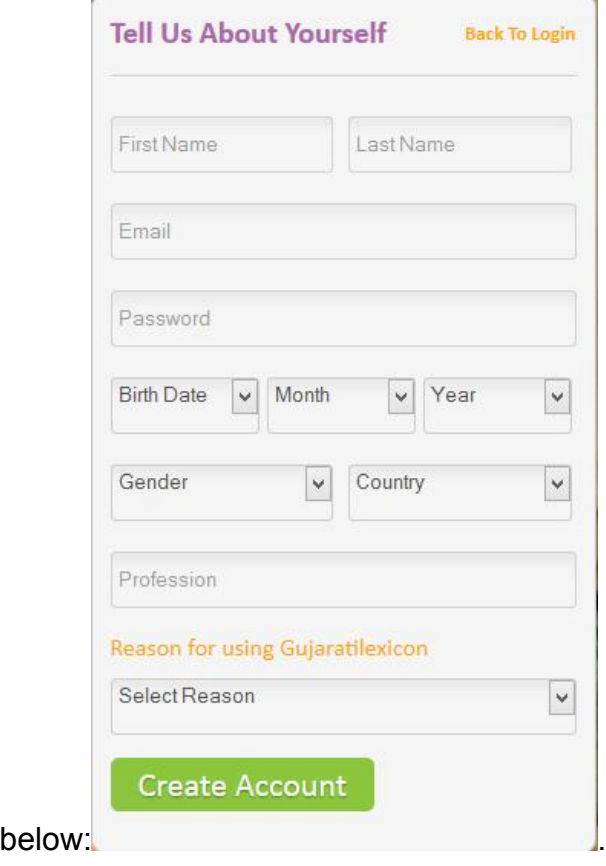

#### **Create Account**

• Fill the details and click on **button** 

- When user submits the details, an activation link will be sent to the user via email.
- User is requested to check their inbox and spam folder for activation link
- When you receive the activation link, user needs to click on **'Click Here To Activate'** message to activate their account

Dear

#### **Welcome To Gujartilexicon.**

We have received your request for registration.

To activate your Gujaratilexicon account please click on below Link.

#### **Click Here to Activate**

http://www.qujaratilexicon.com/registration/verification/J7XCBE2OAHoL0bBeT17Q

Thank you for your interest in Gujaratilexicon.

If you face any difficulties feel free to mail us on info@gujaratilexicon.com

Note: Please note that this is an auto generated message and do not reply to this mail.

- After account activation user need to sign in themselves
- User needs to enter their registered email id and password and then click on

SignIn button.

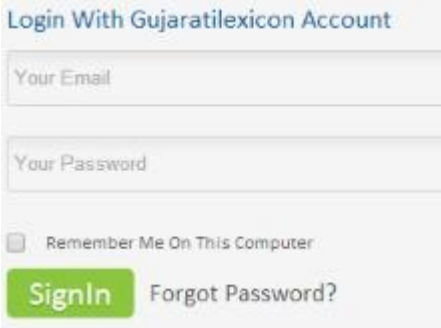

Now you will redirect to the Welcome page of Gujaratilexicon.

By any of this way user can successfully log in to the Gujaratilexicon site.

If you still face any difficulties or problem feel free to mail us on [info@gujaratilexicon.com](mailto:info@gujaratilexicon.com) or call us on 079 – 400 49 325

Video Help for Login:

### **Q -4 How Can I Recover My Lost Or Forgotten Password? How Can I Generate New Password?**

When a Gujaratilexicon user registers through Gujaratilexicon Account, the user needs to submit a registered email address and login password.

Sometimes, the user may forget the login password. At that time, one can apply for new password through **'Forgot Password' option**.

When you click on **'Forgot Password' option, you** will be asked to enter your registered email Id. You will receive a new temporary password on that registered email id.

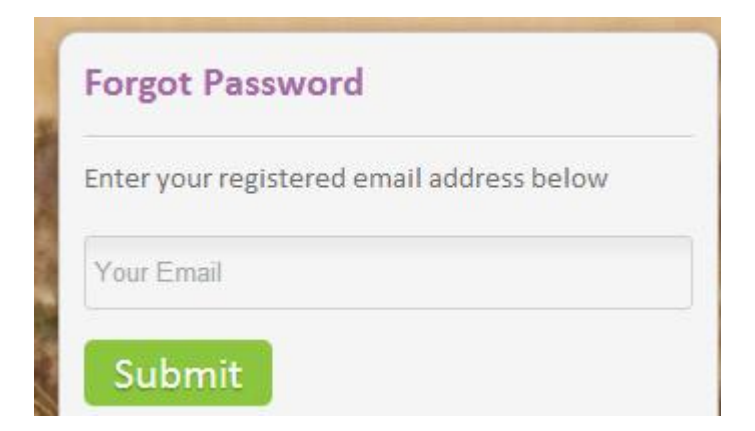

When you submit your registered id, you will receive a new password in the email. During the next login, you can change your password through **'My Account'. It is recommended to change the password immediately.** 

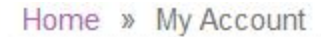

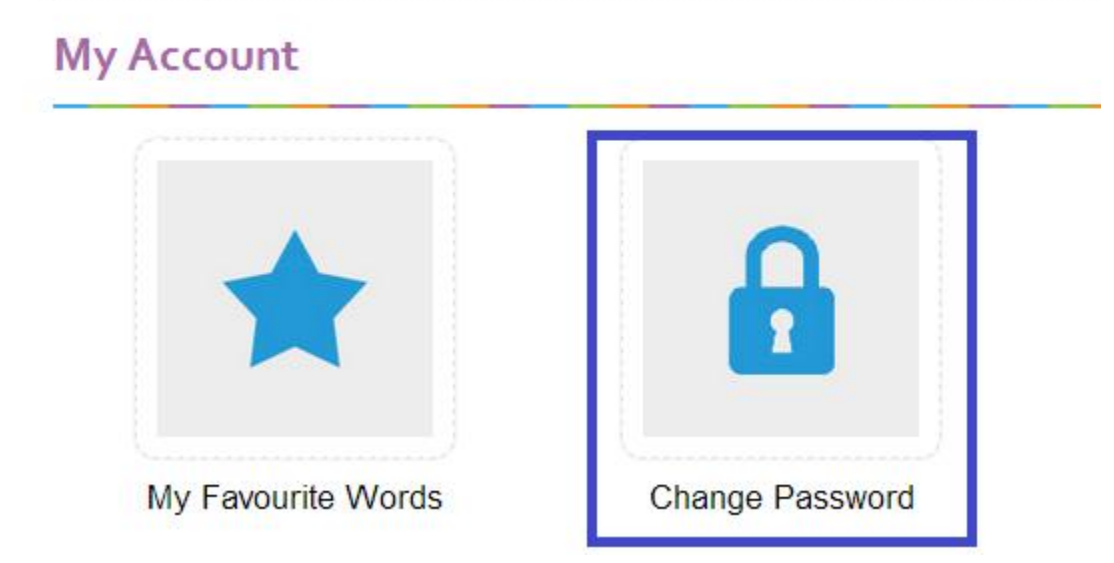

When you click on Change Password, it will ask you to enter a new password and retype the password as shown below.

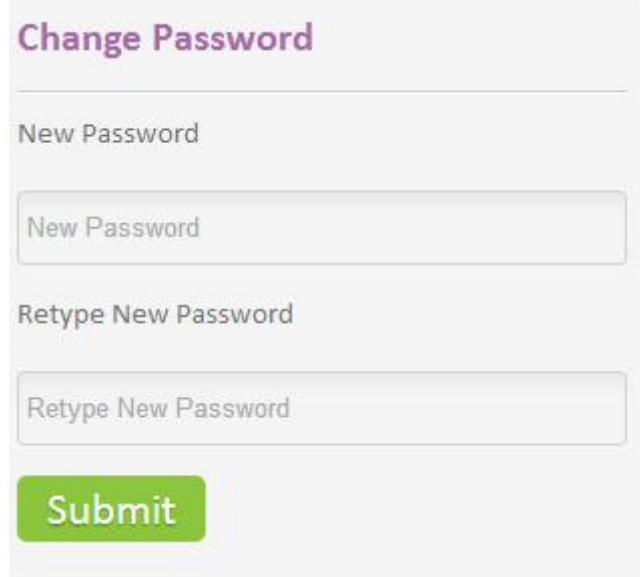

In this way, you can change your password and generate a new password.

### **Q -5 I Have Successfully Registered On Gujaratilexicon Site, But I Can't Access The Site? I Am Not Able To View The New**

### **GL Site, What Should I Have To Do? The New GL Site Is Not Loading?**

If you are a regular user of Gujaratilexicon website or used it many times in the past, your browser (Internet Explorer, Mozilla, Chrome or Safari) may have stored the earlier pages, logo and other information of Gujaratilexicon. Hence to reload the new site of Gujaratilexicon, you will need to clear the browser's cookies, cache or history.

If you are using Mozilla Firefox or Google Chrome browser, you need to press '**Ctrl + Shift + r'** button to clear the cache. You can also press 'F5' to reload the page or you can follow the below mentioned process:

#### **For Mozilla Firefox:**

• Open your Firefox browser and click on Tools Menu and then click on options

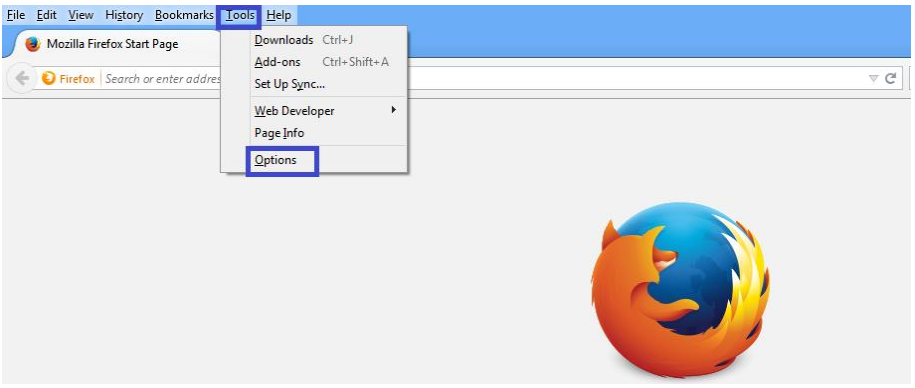

 On clicking on Options, you will get the following screen where you need to select **Privacy** option.

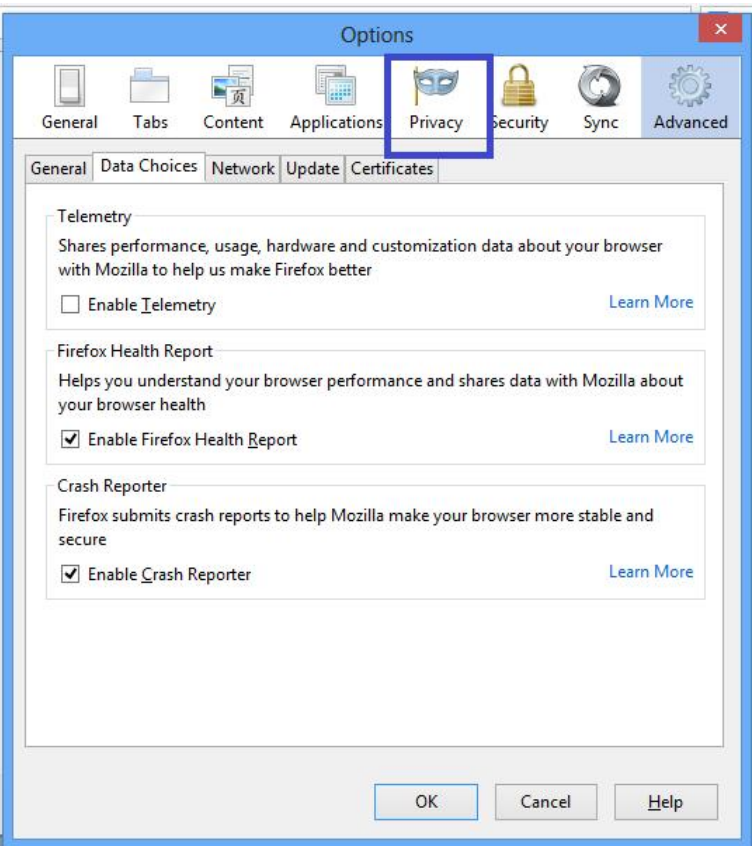

When you select Privacy option you will get the following screen

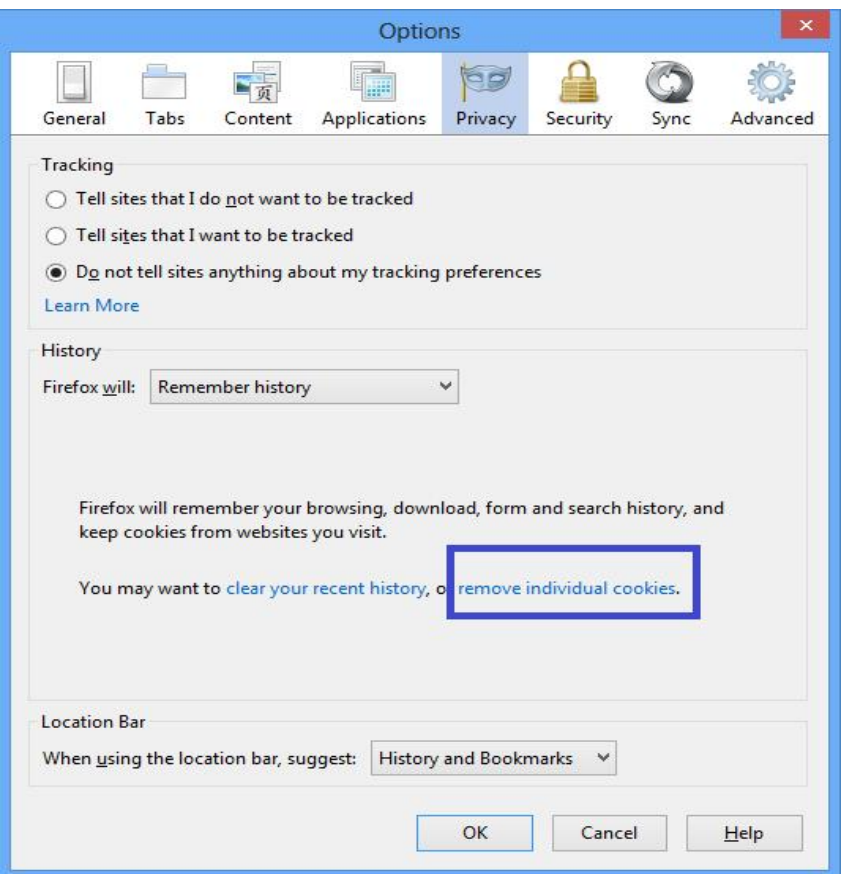

- Now you can clear your all store browser history by clicking **'clear your recent history'** or you can clear browser history for the specific page or site by choosing **'remove individual cookies'**.
- When you select remove individual cookies, screen will display you the list of sites/pages for which you want to clear the history. You need to select the required one and click on remove all cookies button and then press OK.

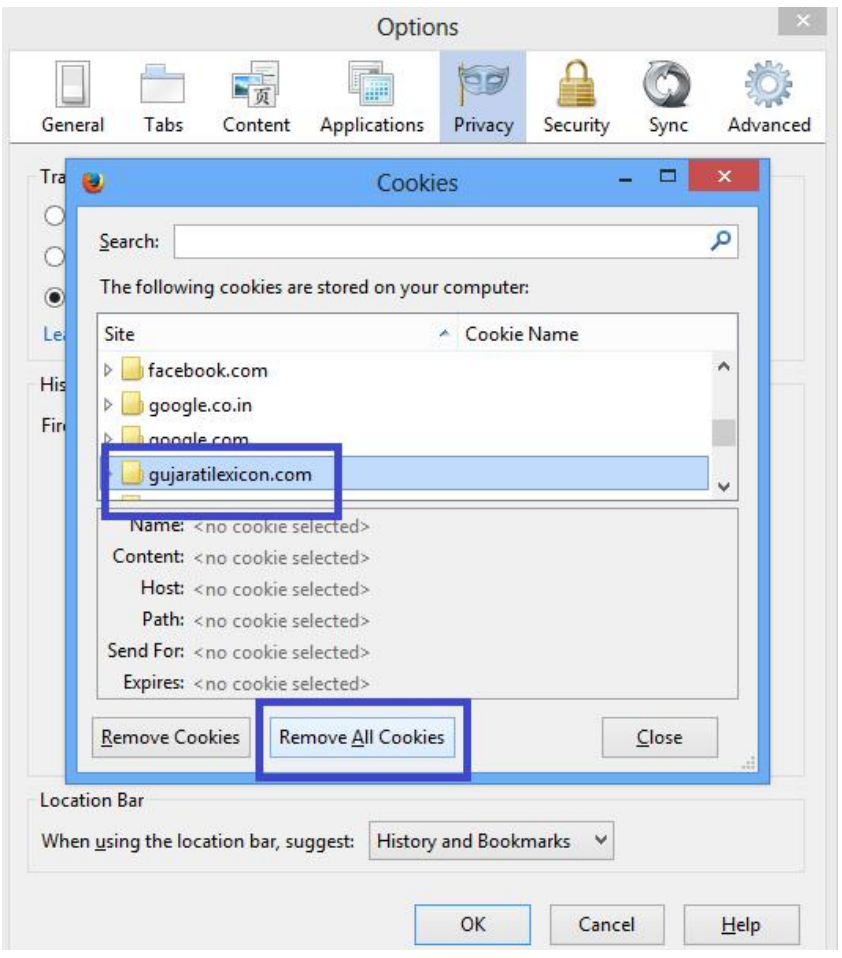

 When user clicks on '**Remove All Cookies**' button, stored history for the selected web page will be deleted from the browser memory.

#### **For Google Chrome:**

• Click on the Ctrl + H or customized and control button of Google Chrome

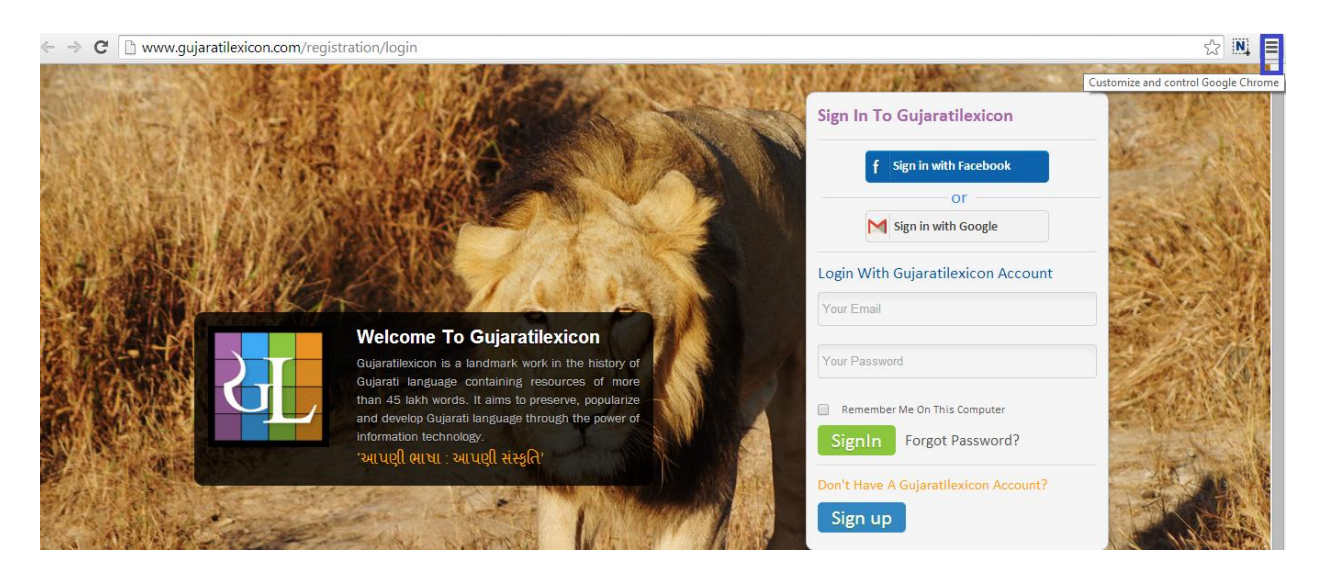

When you click on customized and control button, the settings screen will appear

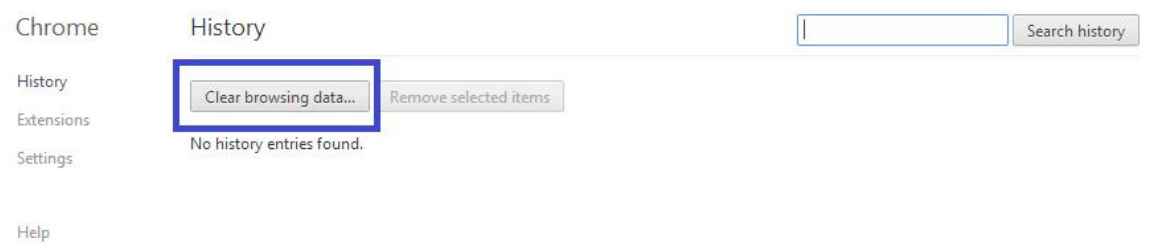

 Go to the history section and click on Clear Browsing Data, when you clear the browsing data, stored history for the entire browser or selected option will be deleted from the browser memory.

For Internet Explorer:

If you are using internet explorer you need to press '**Ctrl+R**' or F5 to clear the cache or follow the below process.

• Click Alt +X and it will open a tool menu

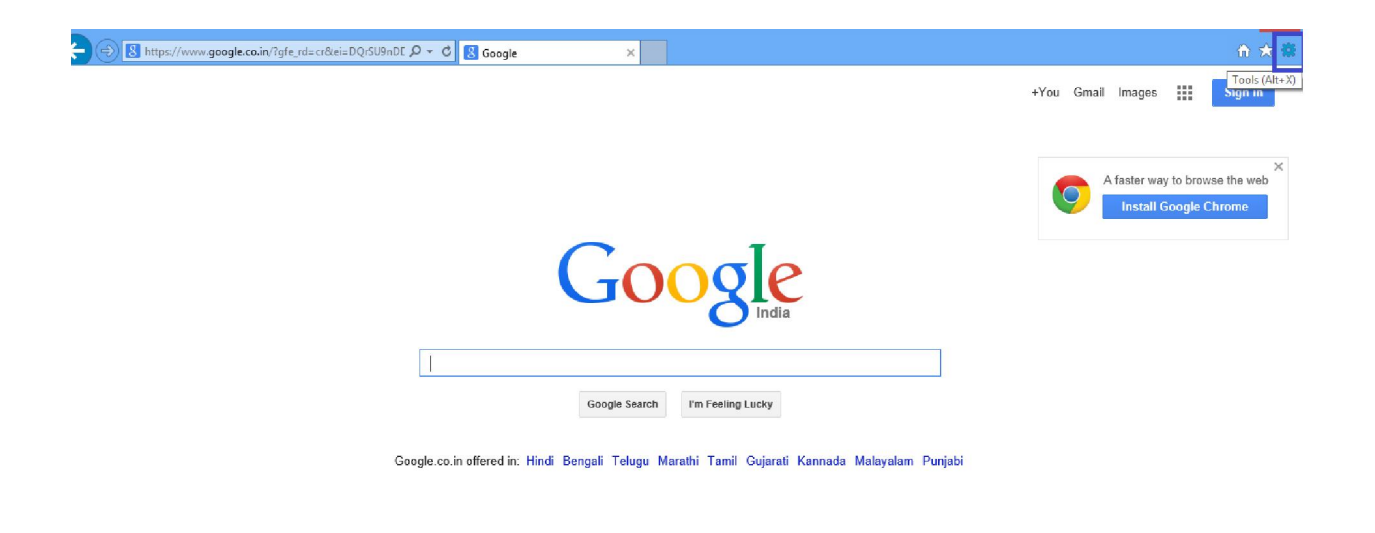

• Now go to Safety and click on Delete browsing history

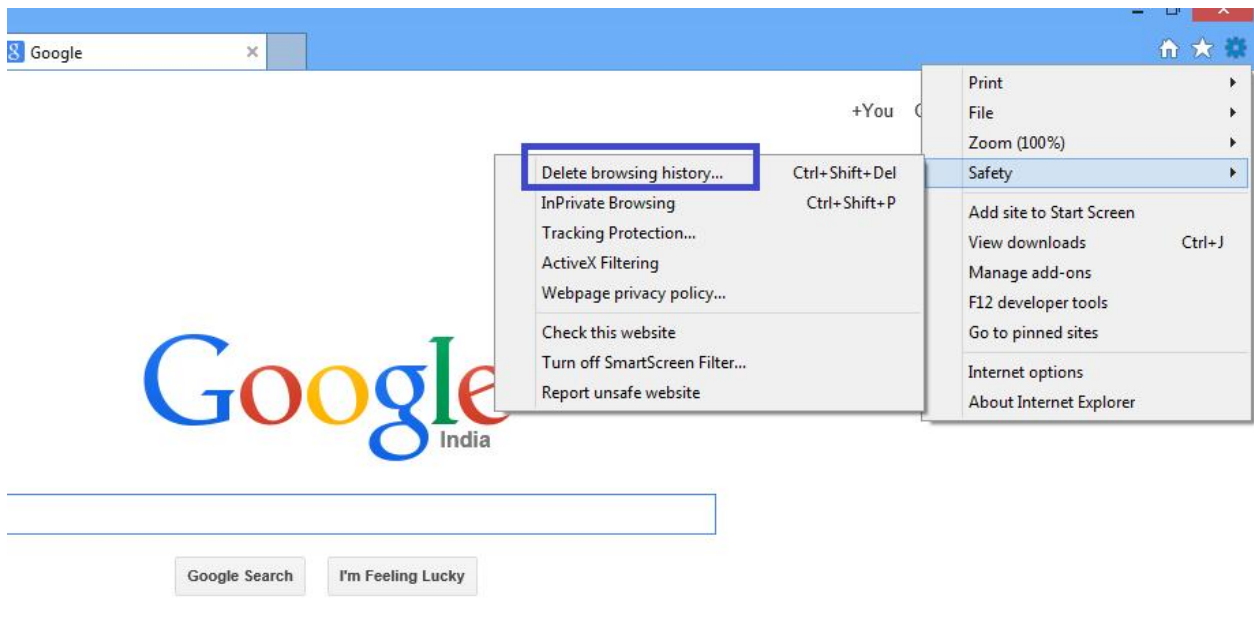

offered in: Hindi Bengali Telugu Marathi Tamil Gujarati Kannada Malayalam Punjabi

Decide the items you want to clear and click on Delete button

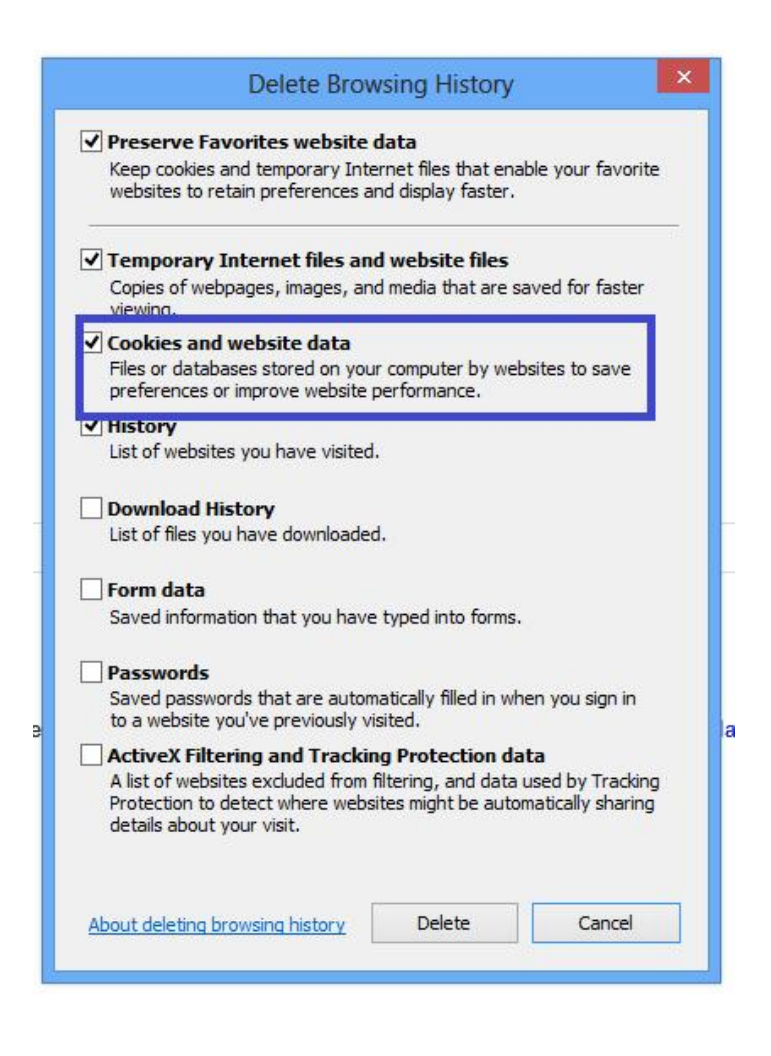

 When you delete the browsing data of browser or selected option will be deleted from the browser memory.

### **Q -6 I Can't Find My Login? I Didn't Get My Password Or Confirmation Link?**

User can login to the Gujaratilexicon site by using Facebook Credential, Google Credential or by registering themselves on Gujaratilexicon site. Credential means username and password of the site.

If you login with your Facebook or Google credential you will not receive any activation link or password in your mail. It will use your particular credential and redirect user to the home page of Gujaratilexicon site.

If you have chosen to sign up for Gujaratilexicon account, after submission of required details, an activation link will be sent to your registered email id. In that case, please check the Inbox and also the spam folder. Sometimes emails go to junk or spam folder.

Sometimes it may be possible, that the user still did not receive the activation link. In that case or for any other query, please contact Gujaratilexicon team on [info@gujaratilexicon.com.](mailto:info@gujaratilexicon.com)

If your entered password is not working, you can click on forget password. It will generate a temporary password for you. You can login with that password and then you can change your password.

Sometimes it also possible that user once registered them self by using their Facebook and Google account and then they try to login to site by entering details into sign in section of login page. At that time entered details will not work as you have not registered yourself for Gujaratilexicon account. You need to remember your login details and enter details of Facebook and Gmail. Example, if a person has used his Facebook account to login, he needs to use that account only for the future visits. He cannot use his Facebook account details in the Gujaratilexicon sign-up area.

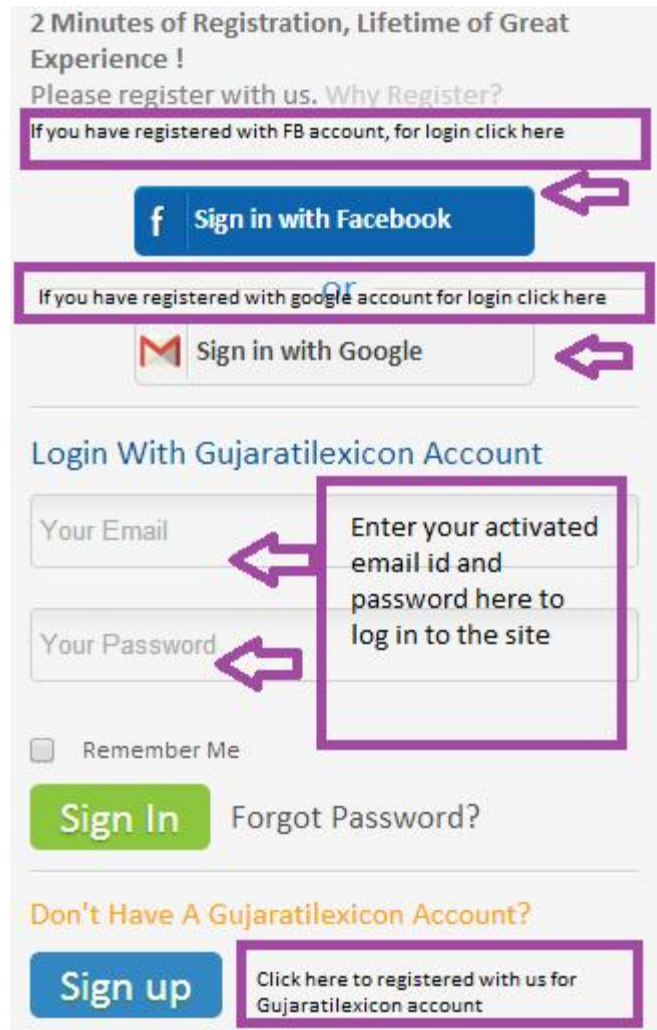

If you entered all the details correctly and also have received an activation mail and still you are not able to login to the site, contact us on [info@gujaratilexicon.com](mailto:info@gujaratilexicon.com)

### **Q -7 The Activation Link Is Not Working?**

When a user registers for Gujaratilexicon site by using sign up form, he/she will receive an activation link via email.

A user needs to click on activation link to activate the account.

A user can activate their account by two ways as shown below:

Dear

#### **Welcome To Gujartilexicon.**

We have received your request for registration.

To activate your Gujaratilexicon account please click on below Link.

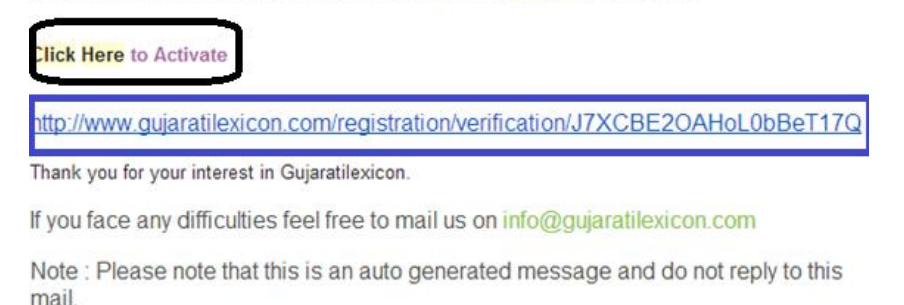

User can click on the 'Click Here To Activate' line or user can copy the link highlighted with blue color and paste that link into browser and activate their account.

If you are still not able to activate your account, please contact Gujaratilexicon team on [info@gujartilexicon.com](mailto:info@gujartilexicon.com)

#### **Q -8 I Am Not Able To Login With The Sent Password?**

First enter your registered login details and verify. You need to copy and paste the temporary password. If it still does not work please contact Gujaratilexicon team on [info@gujaratilexicon.com](mailto:info@gujaratilexicon.com)

Video Help: https://www.youtube.com/watch?v=VYUwgIzo194&feature=youtu.be

### **Q -9 How Can I Activate Virtual Keyboard? Where Is Gujarati / Hindi Keyboard? I Am Not Able To Use Keyboard?**

Two type of keyboard is given on site: (A) Phonetic Keyboard (B) Virtual Keyboard. English – Gujarati dictionary is a default option on site and virtual keyboard is not given for this option. To activate virtual keyboard user needs to change dictionary language option. By changing the dictionary language option user can activate / deactivate virtual keyboard for Gujarati / Hindi / Marathi. Please find below two screen shots:

Image A: When Default option is English – Gujarati

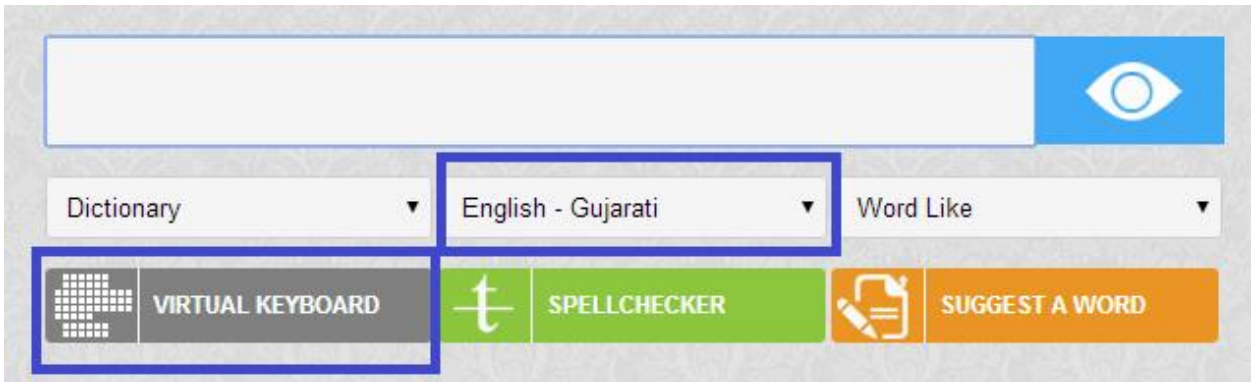

Image B: When language option is set to Gujarati / Hindi / Marathi

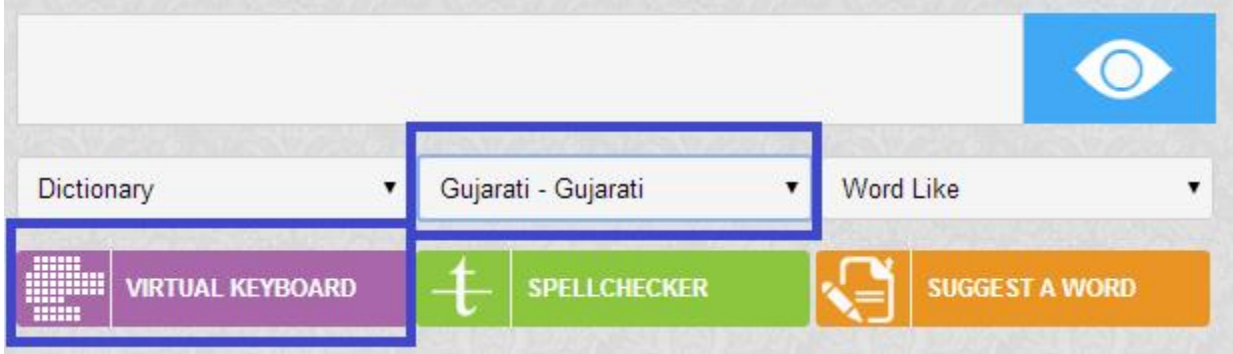

User can also type in Gujarati / Hindi / Marathi with the help of phonetic keyboard.

**Video Help: How to activate virtual keyboard**

https://www.youtube.com/watch?v=7OJ1JB5BfIA&feature=youtu.be

**Video links to type in Gujarati with the help of Virtual Keyboard:**

https://www.youtube.com/watch?v=asyfzjGCt5o

https://www.youtube.com/watch?v=xCywEnmtyI0

In this manner user can activate / deactivate virtual keyboard.

### **Q -10 I Frequently Get 404 Error Message?**

When page is not loaded properly or completely, you will get 404 error message. Please wait till the entire page loads.